Beltone Legend"

# Beltone Solus Pro 1.8 Fitting Guide

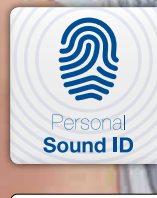

 $\overline{\text{Made for}}$ 

**Beltone** 

Solus Pro 1.8 supports the introduction of the newest Beltone Legend family of products. Beltone Legend™ offers industry leading technology, including a direct connection to an iPhone®, iPad®, or iPod touch®. Solus Pro 1.8 includes new features like Tinnitus Nature Sounds, Personal Sound ID and 17 Gain Handles (only available in certain markets).

This fitting guide gives an overview of how to fit Beltone Legend wireless hearing instruments with Solus Pro 1.8. A Beltone Legend 1763 wireless binaural fitting is depicted. Not all features described in this fitting guide are applicable for Legend 9 and 6 fittings, or for other models.

# Getting started Prior to connecting to Solus Pro 1.8:

#### Prior to connecting to Solus Pro 1.8:

- 1. Attach the appropriate receiver for the patient's hearing loss to the hearing instruments.
- 2. Beltone devices require a battery when fitting. Make sure the battery is fresh and that it is inserted correctly.
- 3. a) For wireless fittings, insert Airlink™/ Airlink II™ in a USB slot on the fitting PC and wait for the message that new hardware has been found. When the message appears, then open Solus Pro 1.8.
- PC before launching Solus Pro 1.8.

b) For wired fittings, ensure that the programming interface (Speedlink, Hi-PRO or NOAHlink) is connected to the

# Start Screen

For new fittings Solus Pro 1.8 begins in the Start screen, where the patient's experience with amplification can be selected and connection to hearing instruments can be established.

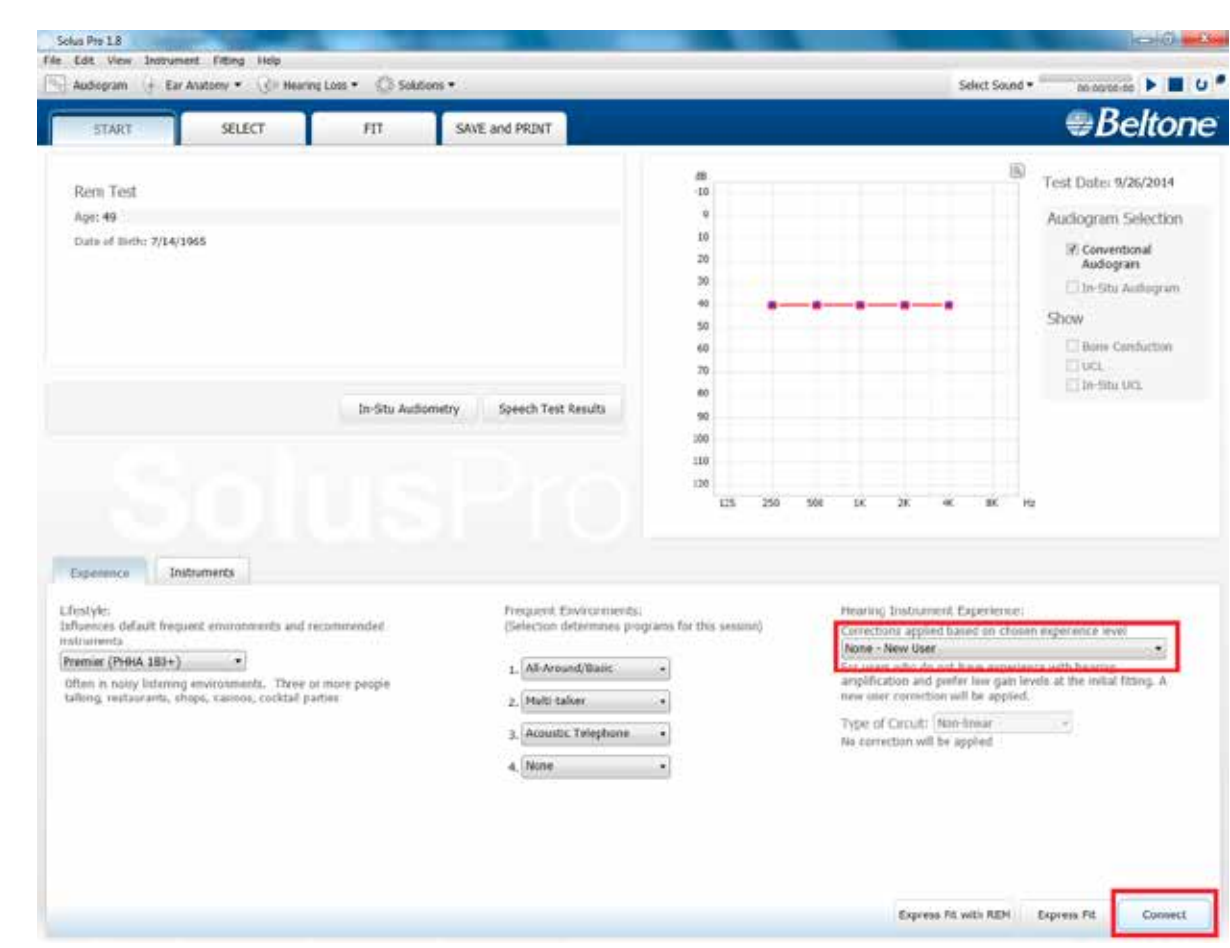

Remove the stickers from the size 312 batteries to activate them. Wait for 2 minutes for best results. Click "Connect" in the lower right corner of the Solus Pro 1.8 Start screen.

Next, a window will appear to prompt MSG calibration. Mute both hearing aids, and then put the hearing aids in the patient's ears. Click "Calibrate" to begin the calibration procedure. Click "Continue" after calibration is completed.

# Gain Adjustment

When the Fit screen is displayed, the hearing instrument gains and MPOs can be adjusted, and advanced features can be accessed.

# Program Management

 The Program tabs are located between the graph and the gain handles. This is where programs can be reordered, compared, recalculated, autorelated, copied, pasted, added or removed.

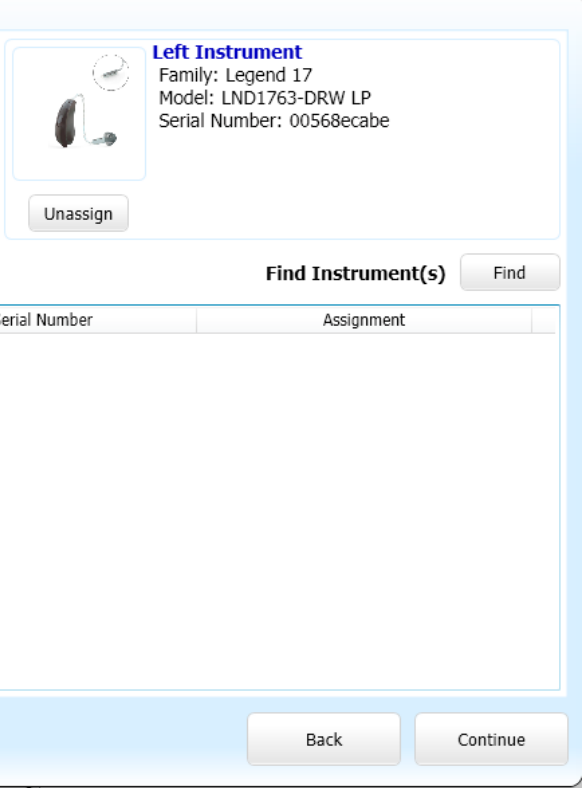

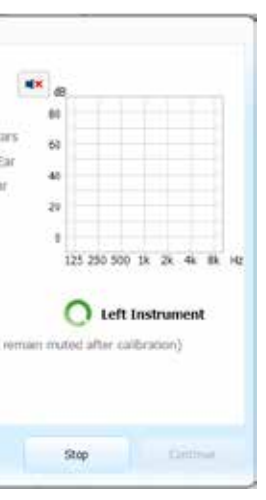

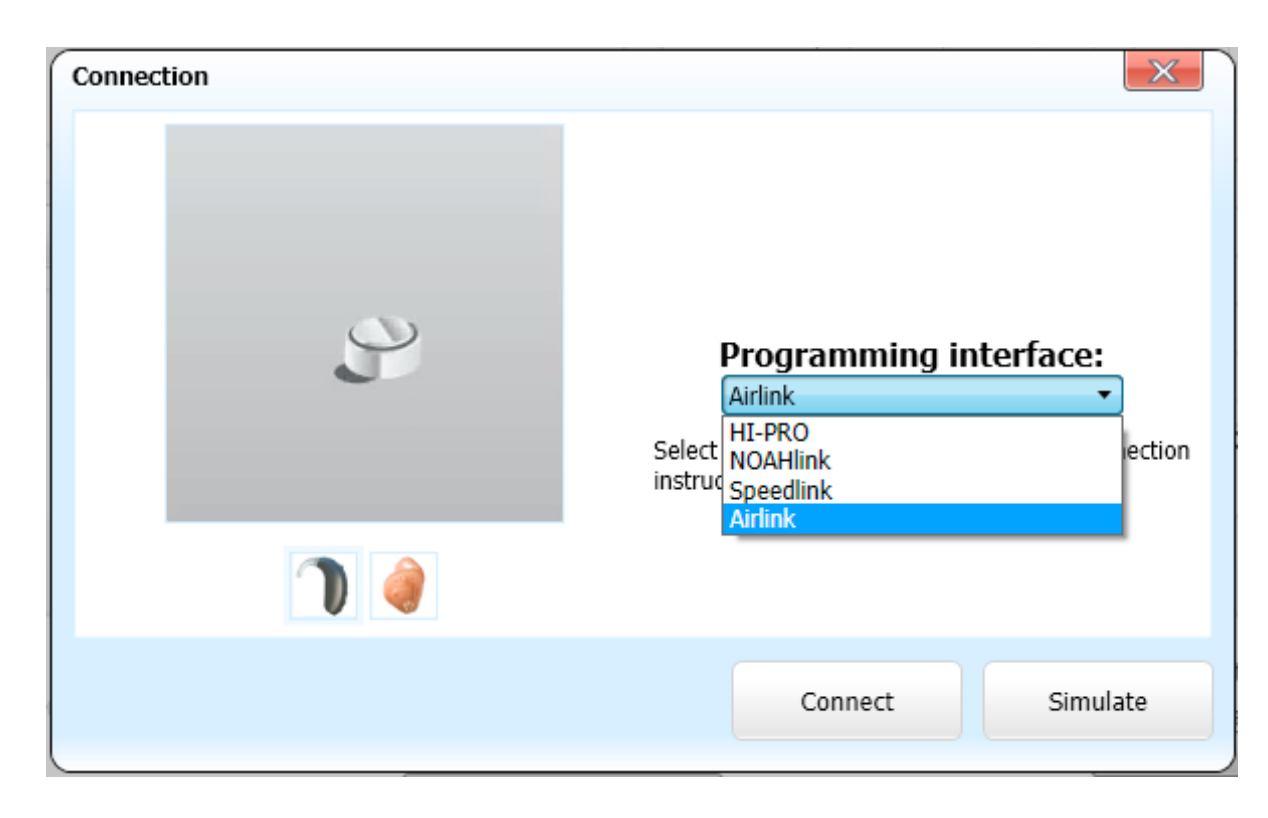

For wireless fittings, ensure Airlink is selected in the "Programming Interface:" menu. Insert the battery and close the battery door of each hearing instrument to be programmed, and then click "Connect."

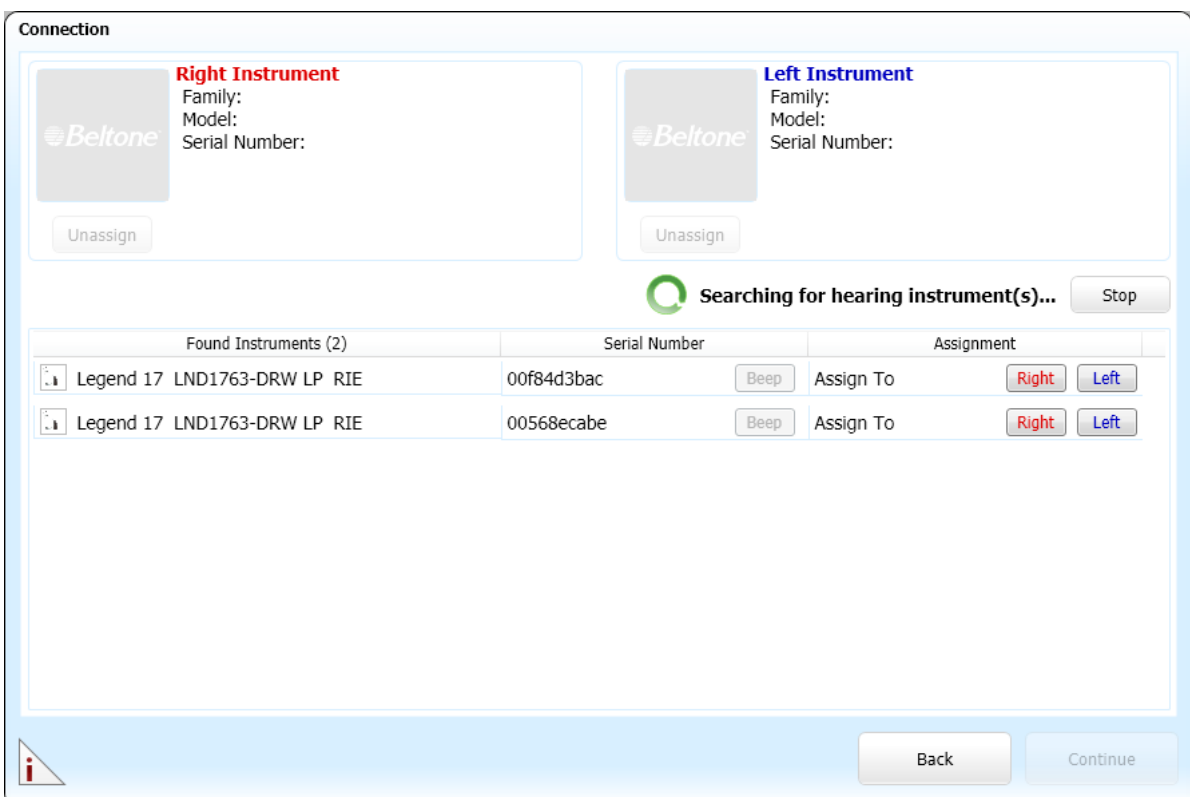

The hearing instruments will appear in the "Found Instruments" section. Stop the process when all hearing instruments to be programmed have been found. Click on "Beep" for each hearing instrument to identify it, and assign it as a right or left device. When each hearing instrument has been assigned, click "Continue".

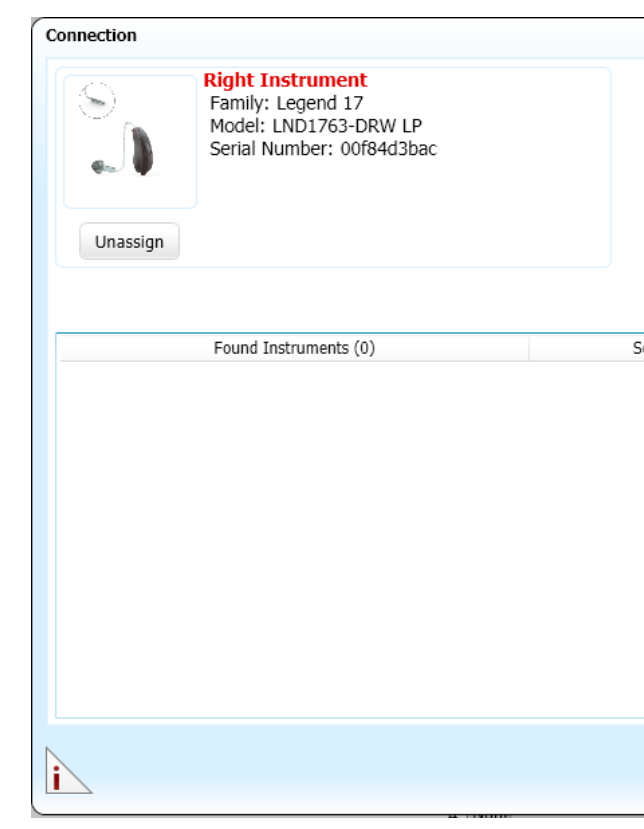

A window will show the progress of the connection process. Following the step-by-step instructions, change receiver and vent configuration as needed.

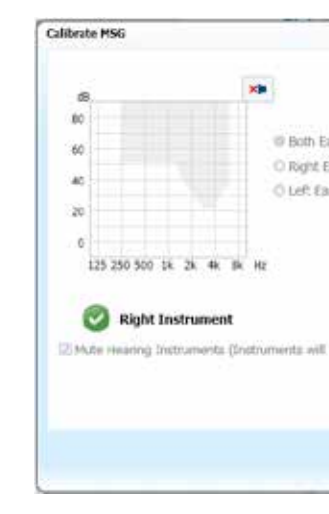

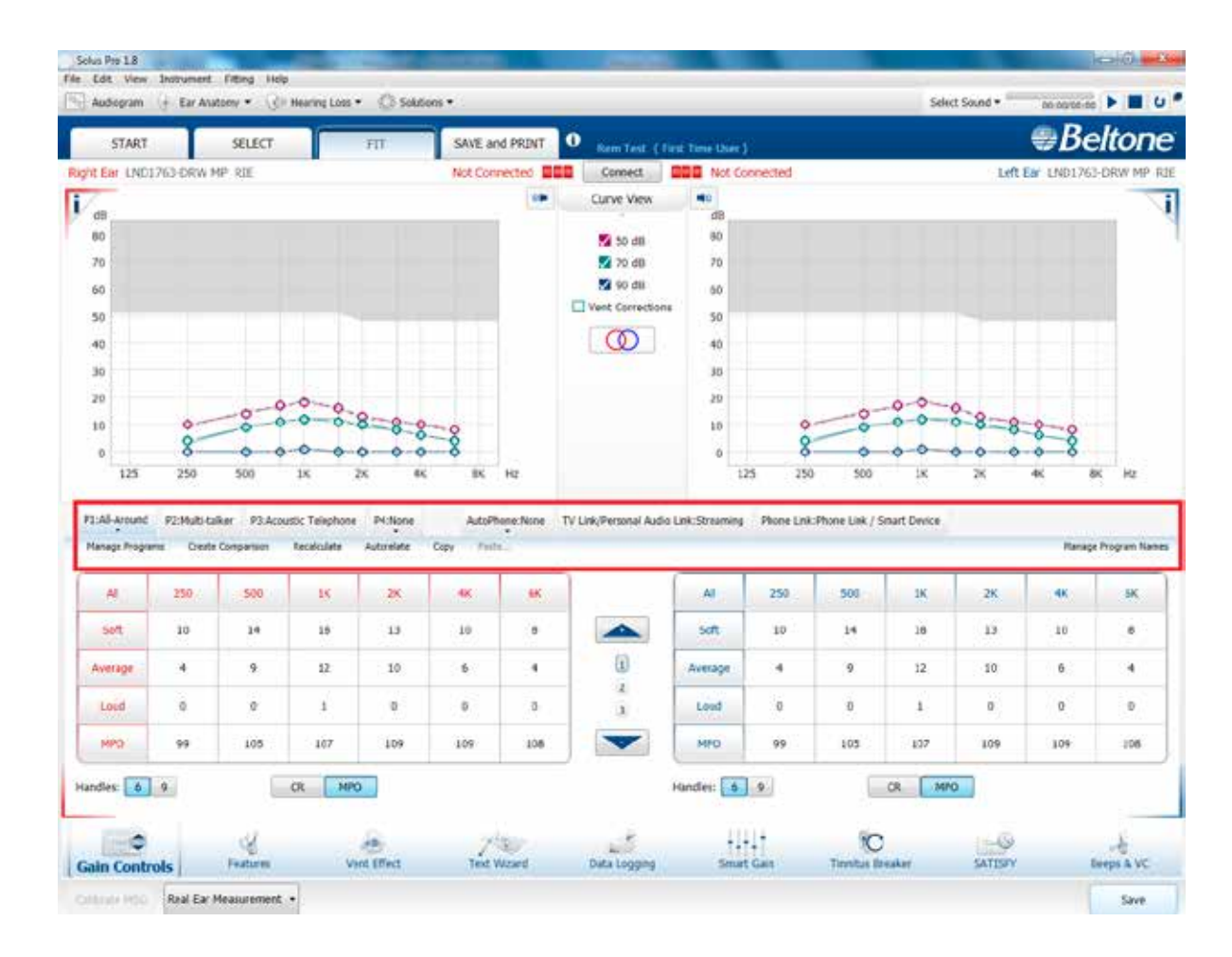

# Advanced features

Feature settings including Directionality, Mixing Point Frequency, Time Constants, Feedback Eraser, Safeguard Feedback Control, Silencer, Sound Shifter, Sound Cleaner Pro, and Wind Noise Reduction are accessed by clicking "Features" in the bottom menu. These feature settings apply to the currently selected program.

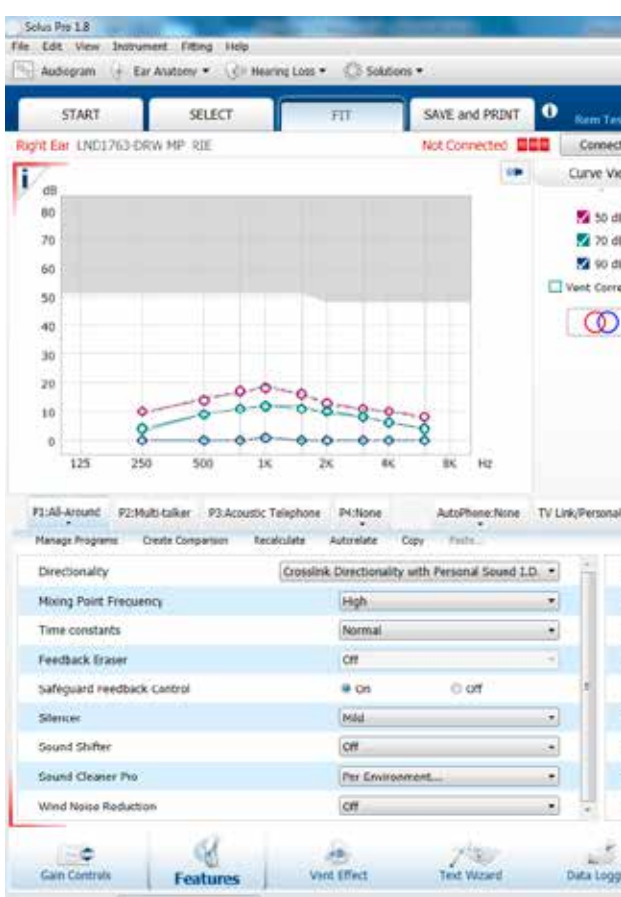

Collins Hoo. Real Ear Measurement

## **Directionality**

Spatial Directionality: The Focus and Monitor ears are prescribed based on the audiogram and any speech audiometry data that may be available, but this selection can be reversed through Solus Pro.

Personal Sound ID mimics the human ear's natural response to sound, which preserves spatial cues and helps with the localization of sound sources.

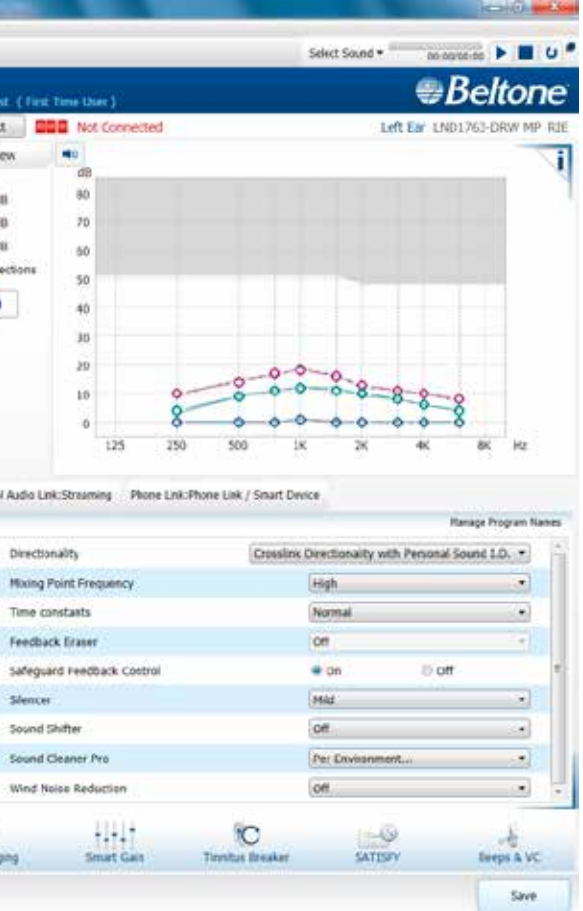

CrossLink Directionality uses Beltone's 2.4 GHz wireless technology to allow the hearing instruments to work together, dynamically selecting the best microphone response for the listening environment. The result may be a bilateral omnidirectional, bilateral directional or an asymmetric omnidirectional and directional response, depending on the analysis of speech and noise detectors from both hearing instruments. This provides the user with the optimal combination of speech understanding in noise plus a more natural sense of surroundings - even in the most difficult listening situations.

**Smart Beam** enables the beam width to automatically widen or narrow depending on the acoustic surroundings.

Speech Spotter Pro seamlessly enables and disables smart beam depending on the listening environment. The response can be either omnidirectional or directional, based on the signal-to-noise ratio and direction of speech in the listening situation.

If the microphone is in Speech Spotter Pro or Smart Beam mode, the beam width can be modified. When Ear-to-Ear communication is activated, and Speech Spotter Pro or Spatial Hearing Lite is selected, it will be automatically synchronized through E2E.

## Mixing Point Frequency

The Mixing Point Frequency setting determines the degree of directionality in the output of the hearing instrument(s). Mixing Point Frequency applies omnidirectional processing below a crossover frequency and directional processing above that frequency. The default setting is prescribed depending on the hearing instrument model selected and the degree of low-frequency hearing loss.

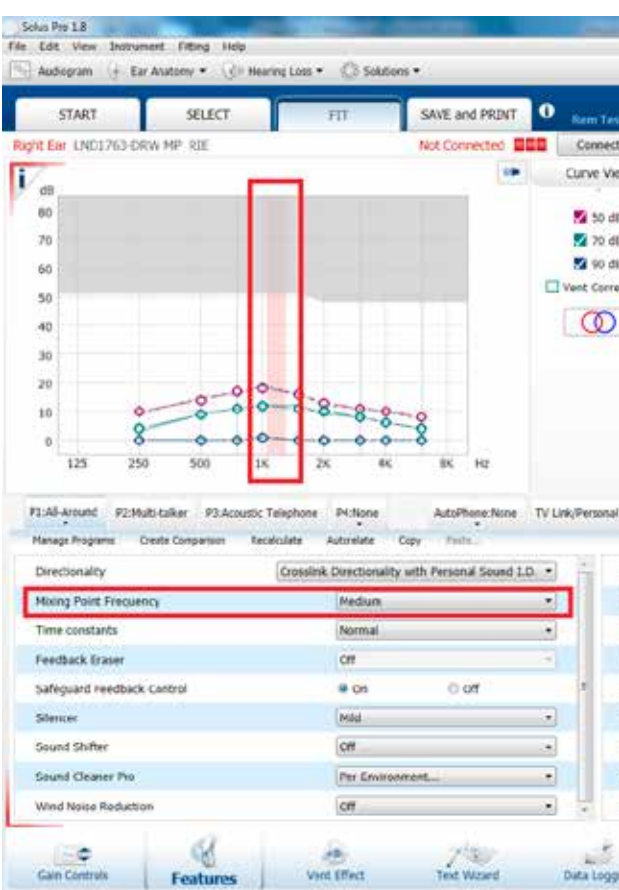

Real Ear Measurement College Hole

#### Feedback Eraser™

 The "Mild" and "Moderate" settings are most appropriate for speech and everyday inputs, and "Strong" and "Whistle Stop" are good for feedback-critical situations like phone use. The "Music Mode" was designed for use in a "Music" program.

Safeguard Feedback Control allows for a standard setting of Feedback Eraser to be applied without calibration. If Feedback Eraser has already been calibrated, the Safeguard Feedback Control options ("On" and "Off") are automatically grayed out.

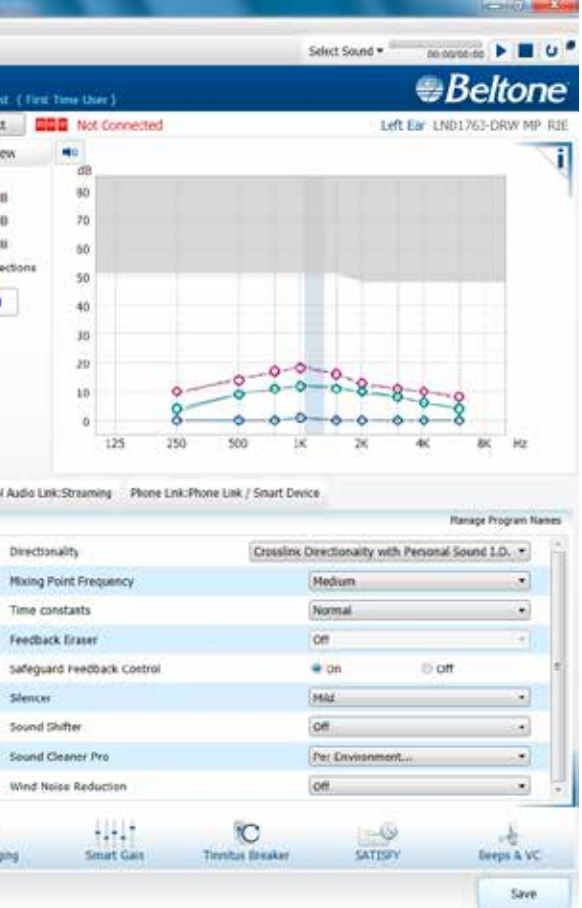

# Sound Shifter™

Sound Shifter is Beltone's proportional frequency compression system. Its default setting is "Off." The recommended setting, based on the audiogram, is in **bold** typeface when the menu options are pulled down.

# Low Frequency Boost

In Sound Cleaner Pro, the degree of noise reduction applied at any moment depends on the listening environment. Per environment noise reduction levels can be customized.

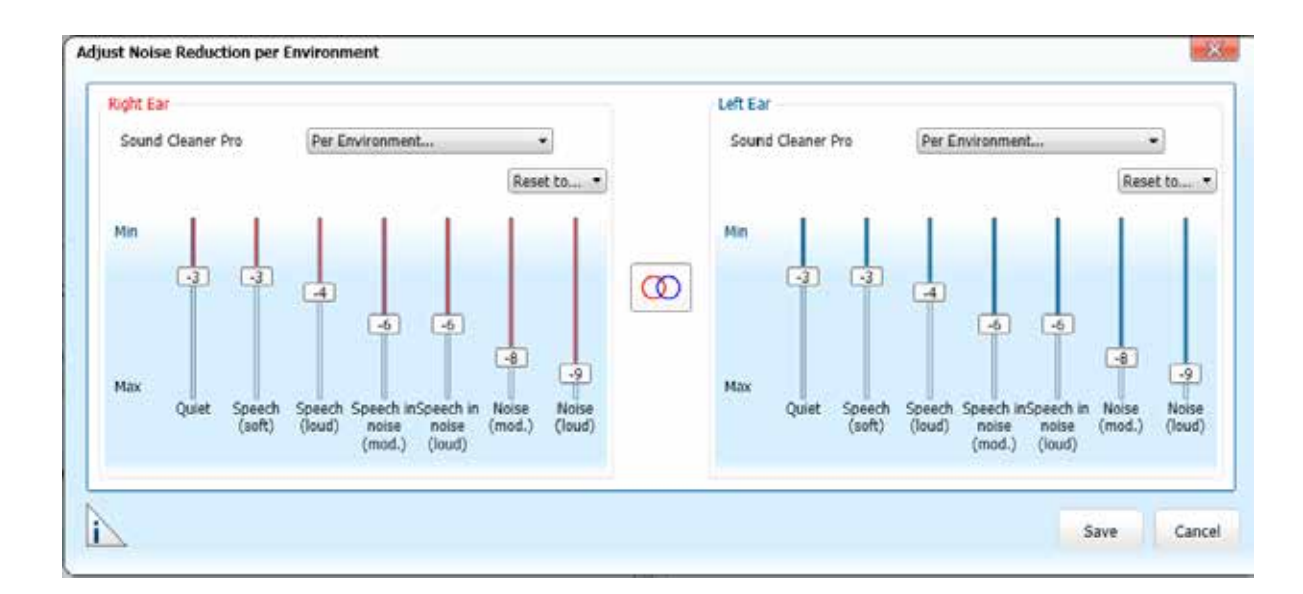

Low Frequency Boost can be applied for users desiring more gain from 250-1000 Hz. "Low", "Medium" and "High" settings will be achieved unless the max gain has already been met at these frequencies.

# Sound Cleaner Pro

#### Wind Noise Reduction

Wind Noise Reduction uses signal processing to reduce wind noise, and is available in dual microphone devices.

# Vent Effect

 Dome, tube selection and vent configuration can be changed in Vent Effect. Selections in this screen affect the display of gains in the Fit screen. For example, when venting is changed, the amount of roll-off in the low frequencies will be adjusted to show how this physical change affects the expected real ear response. An option to (re)calibrate Feedback Eraser is provided in case the change entered in Vent Effect accompanies a physical hardware change of the vent/tube/dome on the hearing instrument.

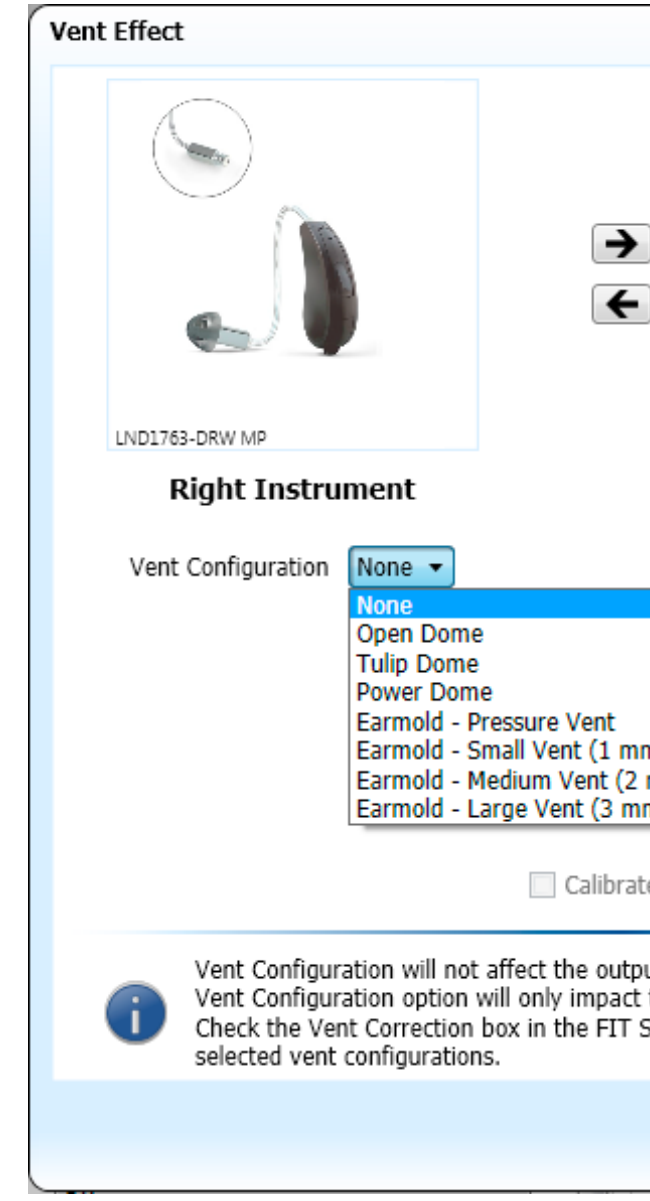

# Smart Gain

 Smart Gain allows specific gain and Speech Cleaner Pro adjustments for a possible combination of seven different environments, ensuring the user receives optimal gain and noise reduction settings as the acoustic environment changes. If Ear-to-Ear communication is enabled, the hearing instruments will optimize and synchronize the Smart Gain and Speech Cleaner Pro settings for a binaural fitting (Binaural Smart Gain).

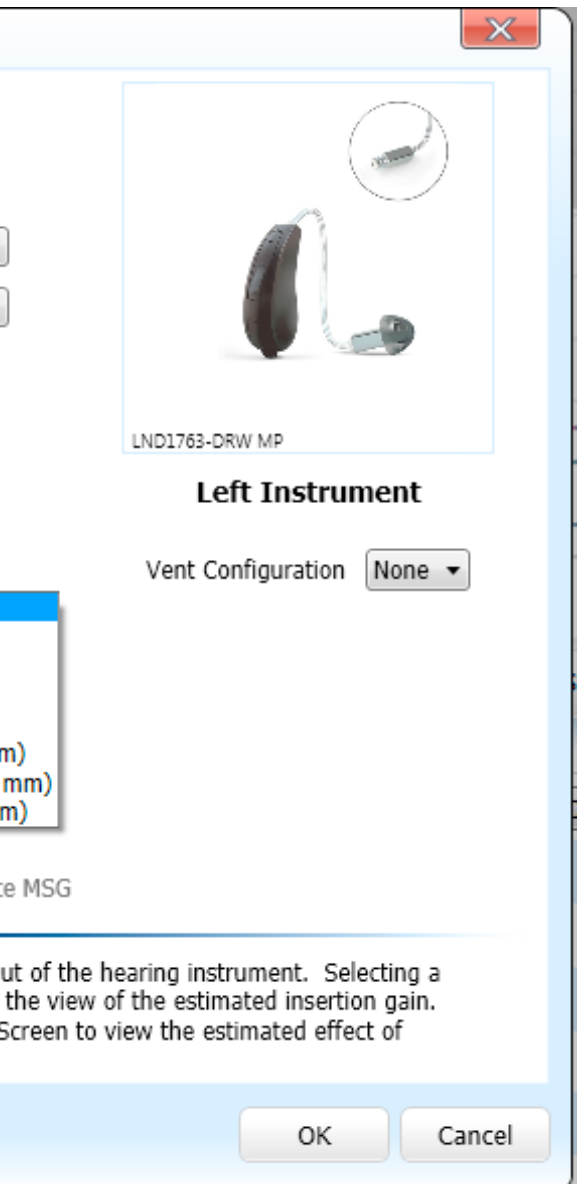

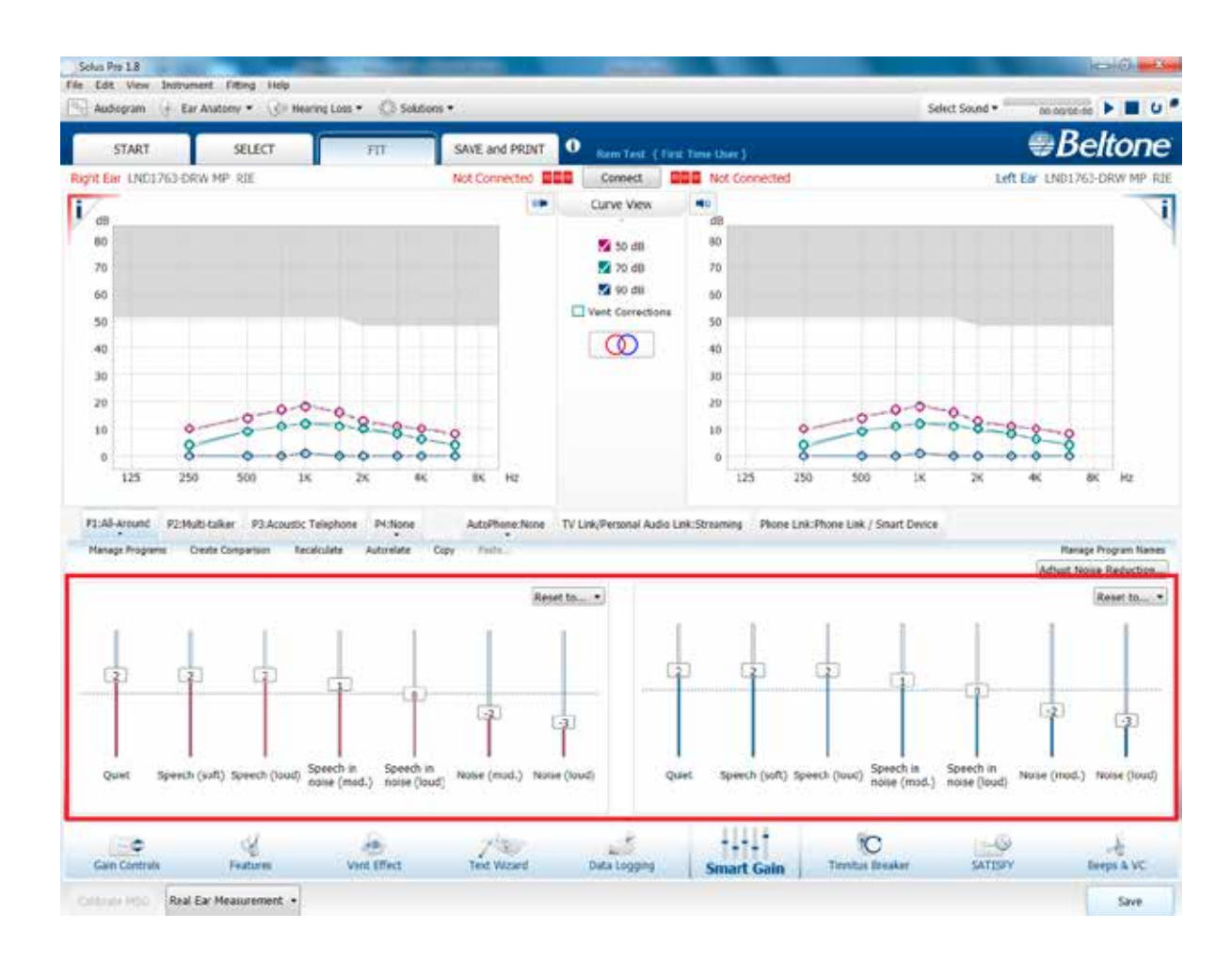

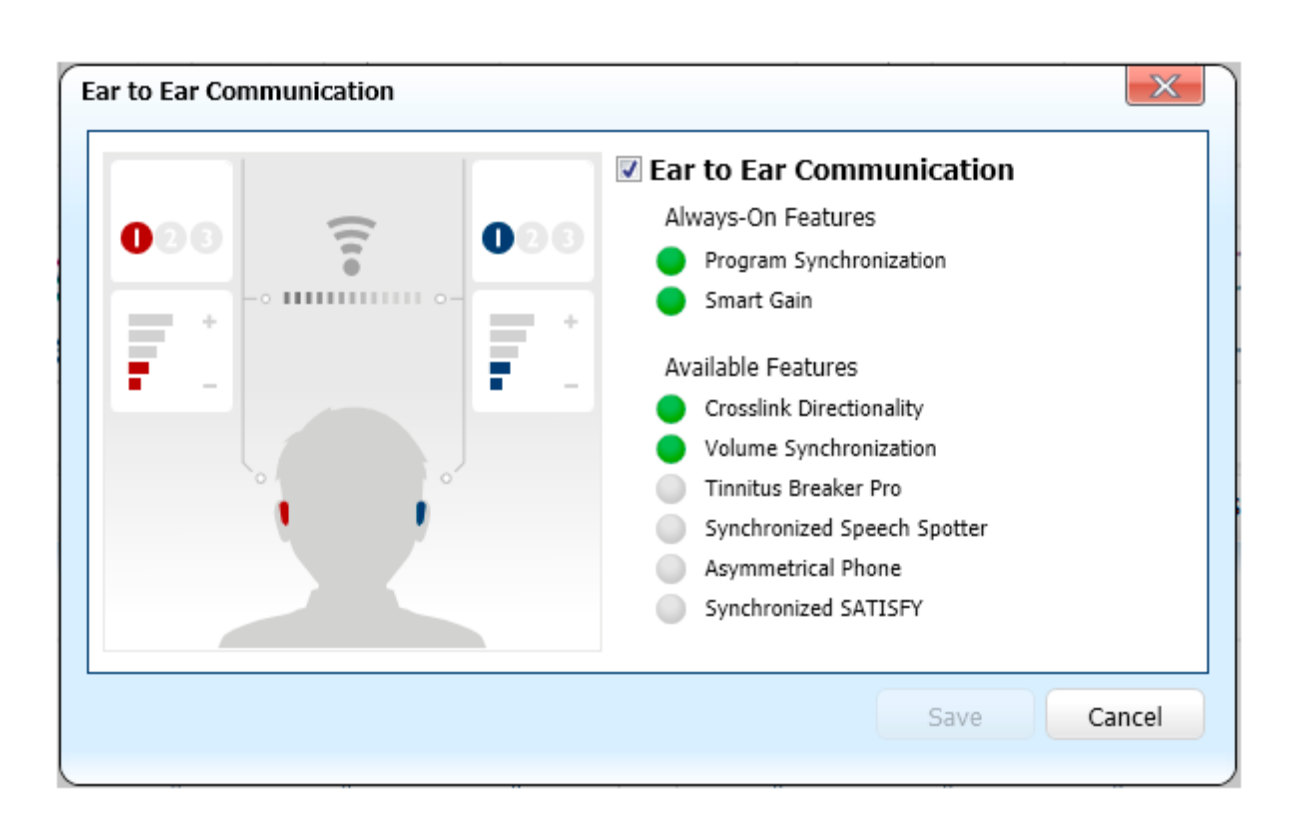

# Ear to Ear communication

Beltone Legend supports Ear to Ear communication. The master switch to disable/enable this functionality can be found in the main menu under "Instrument." The Ear to Ear communication window keeps a continual record of the enabled Ear to Ear features.

# Tinnitus Breaker Pro

The default setting for Tinnitus Breaker Pro is off. When Tinnitus Breaker Pro is in the "Standard" mode, Tinnitus Breaker Pro options such as noise type, level, modulation and modulation speed can be changed; when Tinnitus Breaker Pro is in the "Nature Sounds" mode, only sound level can be changed.

![](_page_7_Figure_2.jpeg)

# Satisfy

Satisfy allows for gradual gain increases from current gains to final gains over a specified amount of time. Synchronization of this feature is recommended in case of a loss of one hearing instrument during the acclimatization time, as this will prevent the remaining hearing instrument from progressing more than 10% past the progression of the lost hearing instrument, in the event it is found. Once activated, the Satisfy progress will appear on the Fit screen. Final gain levels will appear as dotted lines. To set a final level different than current gain prescription, ensure the box above the gain handles indicates "End Gains (B)." Select the gain handles desired and fine tune the gains to the desired levels.

![](_page_7_Figure_5.jpeg)

# Beeps and Volume Control

The "Beeps and Volume Control" window has two tabs: Standard Beeps and Manual Controls. In the Standard Beeps tab, all the acoustic indicators can be demonstrated, changed, added and removed. Low or high frequency beeps can also be selected. The Manual Controls tab contains options such as customizing push button function, enabling and disabling the program button and adjusting the volume control range.

![](_page_8_Picture_0.jpeg)

![](_page_8_Picture_1.jpeg)

# Manage Accessories

The functionality for managing connectivity to Bluetooth smart devices and Beltone Direct Line accessories can be accessed both from the Select screens.

To pair Direct Line accessories with the hearing instruments, click "Add" and follow the instructions on the screen to put the selected accessory in pairing mode. Accessory pairing can also be achieved outside of Solus Pro, with the hearing instruments and the accessory alone.

#### Manage Network - Direct Line Accessories

![](_page_9_Picture_1.jpeg)

![](_page_9_Picture_2.jpeg)

#### Bluetooth Smart Devices

Up to 5 Bluetooth Smart Devices can be paired to the hearing instruments, but pairing must occur outside of Solus Pro.

## Saving and Completing the Fitting

Once the fitting is complete, click "Save" at the bottom right of the Fit or Save and Print screens. Once the data is saved to the instruments and to the database, it is safe to disconnect the hearing instrument(s).

## Save and Print Screen

The Save and Print screen allows the clinician to print information for the patient, a third party, or for chart notes. Notes can be entered, saved and printed as needed.

Worldwide Headquarters Beltone A/S Lautrupbjerg 7 DK-2750 Ballerup Denmark Tel.:  $+4545751111$ Fax: + 45 45 75 11 19 Web: www.beltone-hearing.com

![](_page_10_Picture_2.jpeg)